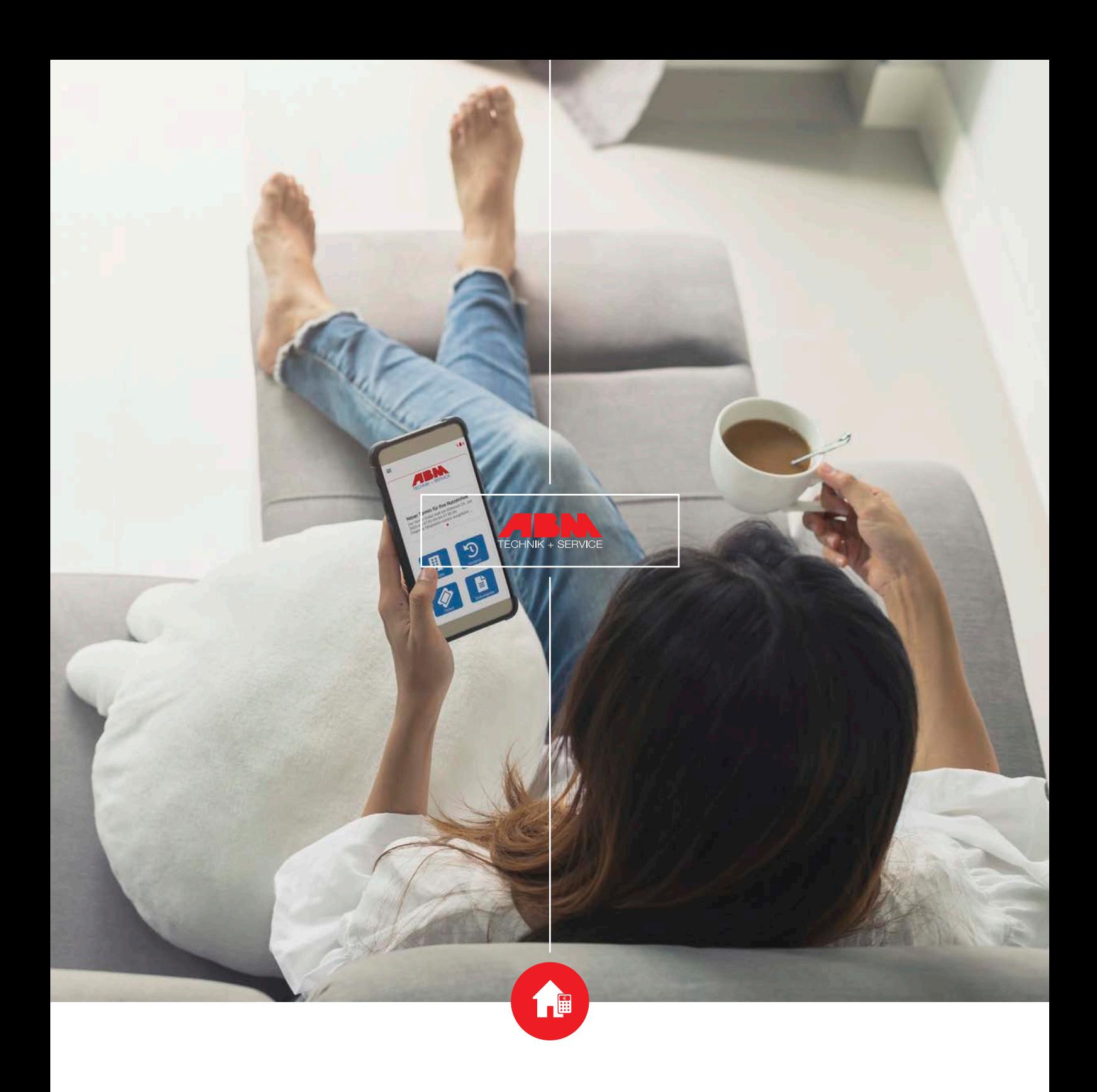

# ABM direkt

Die App für Wohnungsnutzer!

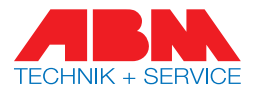

## 1. REGISTRIERUNG

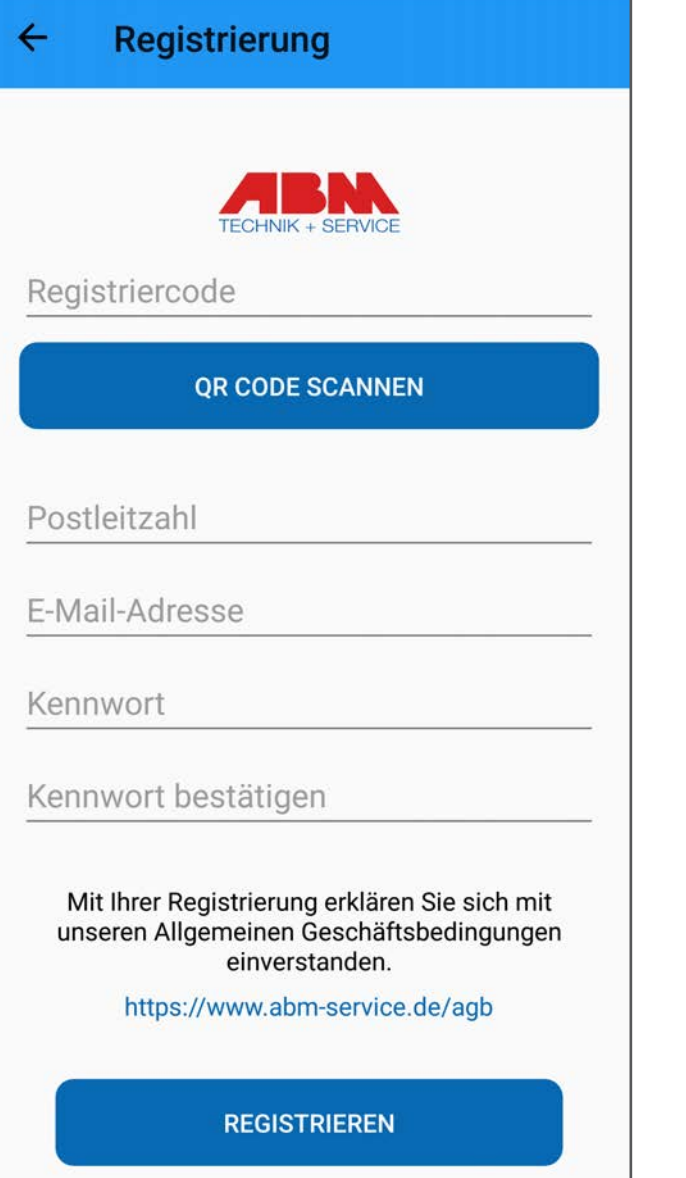

Laden Sie sich die App "ABM direkt" im Google Play oder App Store herunter.

Auf dem Ablesebeleg, den Ihnen der ABM-Servicetechniker nach der Ablesung übergibt, finden Sie einen 12-stelligen Registrierungscode. Geben Sie diesen bei Ihrer Registrierung an. Tragen Sie außerdem Ihre Postleitzahl, E-Mail-Adresse und ein Kennwort ein.

Alternativ können Sie sich mit dem Registrierungscode oder dem QR-Code über das Kundenportal auf unserer Homepage registrieren.

Nach der Eingabe der Daten erhalten Sie eine E-Mail zur Bestätigung. Erst nach Bestätigung des Links in der E-Mail ist die Registrierung abgeschlossen.

Ihre Zugangsdaten sind nach erstmaliger Registrierung für Kundenportal und App identisch.

**Bitte beachten Sie, dass sich pro Haushalt nur eine Person registrieren kann.** 

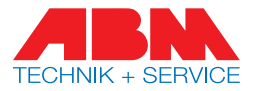

# 2. NUTZER BESTÄTIGEN

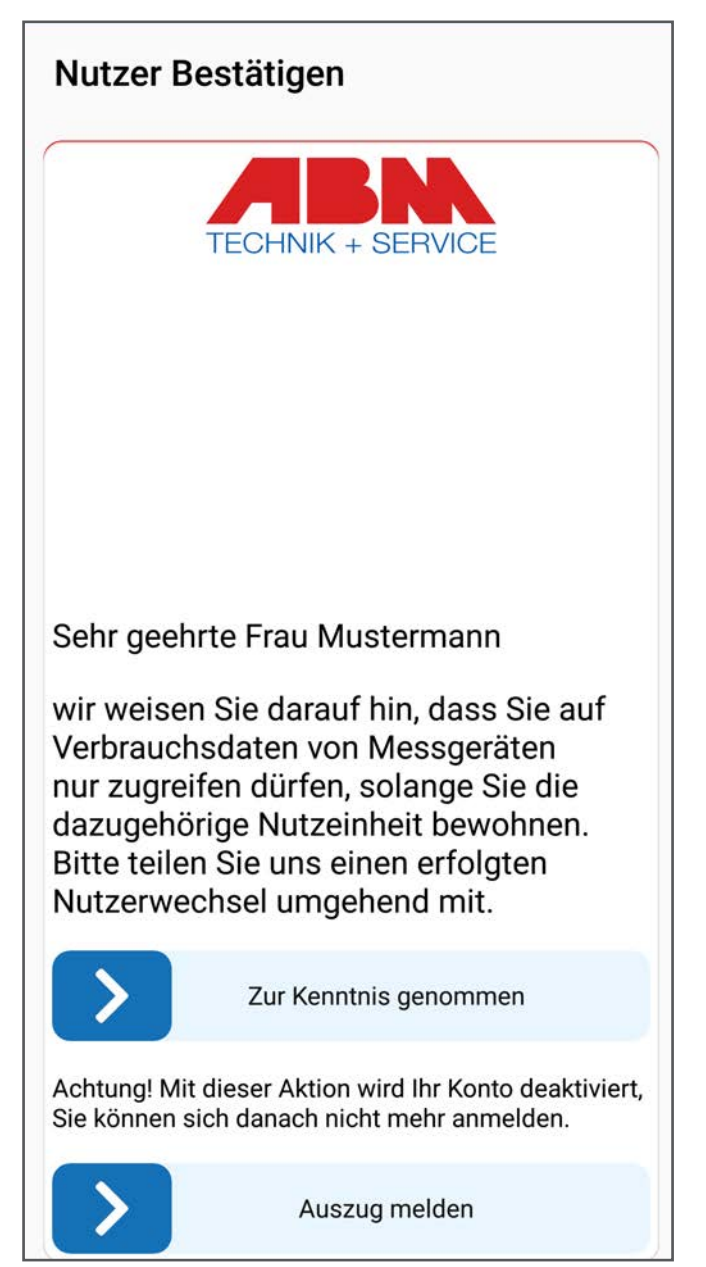

Um einem Datenmissbrauch vorzubeugen, bestätigen Sie bitte, dass Sie in dieser Wohnung wohnen. Die Meldung erscheint alle 180 Tage und muss dann erneut bestätigt werden.

Nach einer erfolgreichen Registrierung können Sie sich mit Ihrer E-Mail-Adresse und Ihrem Passwort anmelden.

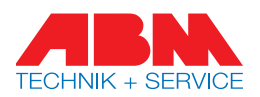

#### 3. STARTSEITE

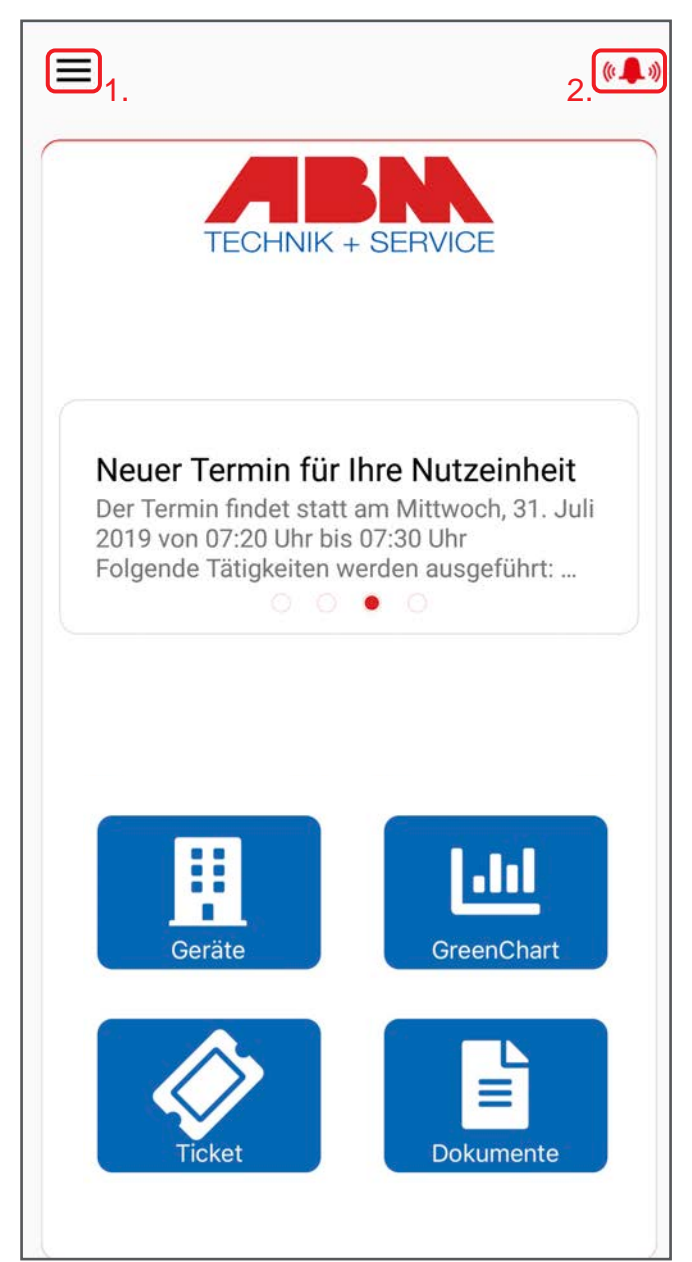

1. Haben Sie sich eingeloggt, können Sie in den Kontoeinstellungen ganz einfach Ihre E-Mail-Adresse und das Passwort ändern. Wenn Sie aus der Wohnung ausziehen, können Sie dies über die App melden. Des Weiteren haben Sie die Möglichkeit sich aus der App auszuloggen und Ihr Konto zu löschen.

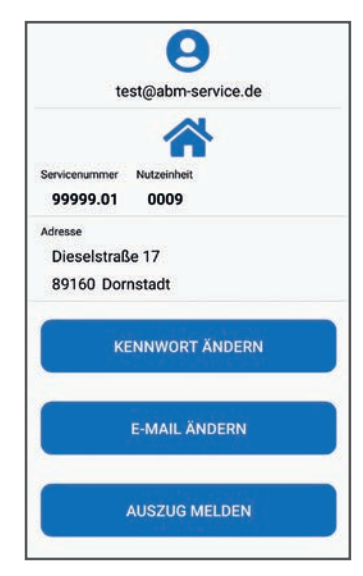

2. Um Ihren Verbrauch besser zu kontrollieren, können Sie Selbstablesungen durchführen. Erstellen Sie sich hierfür eine Erinnerung. Wird das Alarm-Icon in der Farbe rot angezeigt ist der Alarm aktiv, ist das Icon grau, ist der Alarm nicht aktiv.

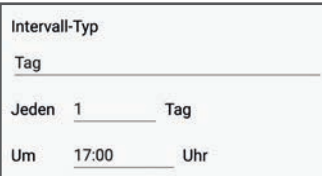

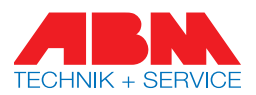

#### 4. NEUIGKEITEN

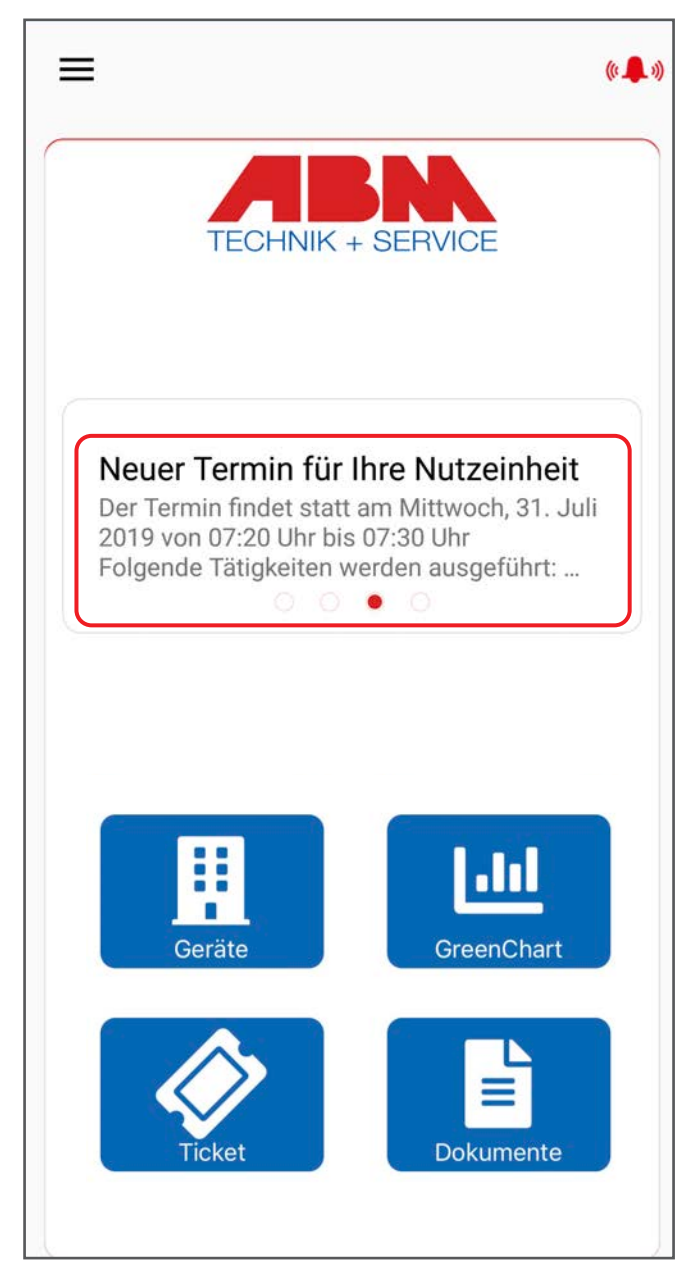

Auf der Startseite werden Ihnen aktuelle Neuigkeiten, wie beispielsweise Terminankündigungen, angezeigt. Um die Meldung im Detail aufzurufen, klicken Sie auf diese.

Auf der sich nun öffnenden Seite haben Sie die Möglichkeit den Termin bei Verhinderung abzusagen und eine Selbstablesung durchzuführen.

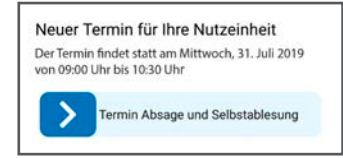

Beachten Sie bitte, dass Sie uns bei Kombinationsterminen, wie z.B. Wartung der Rauchwarnmelder oder Austausch der Messgeräte, trotzdem Zutritt zu Ihrer Wohnung gewähren müssen.

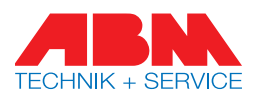

# 5. GERÄTE

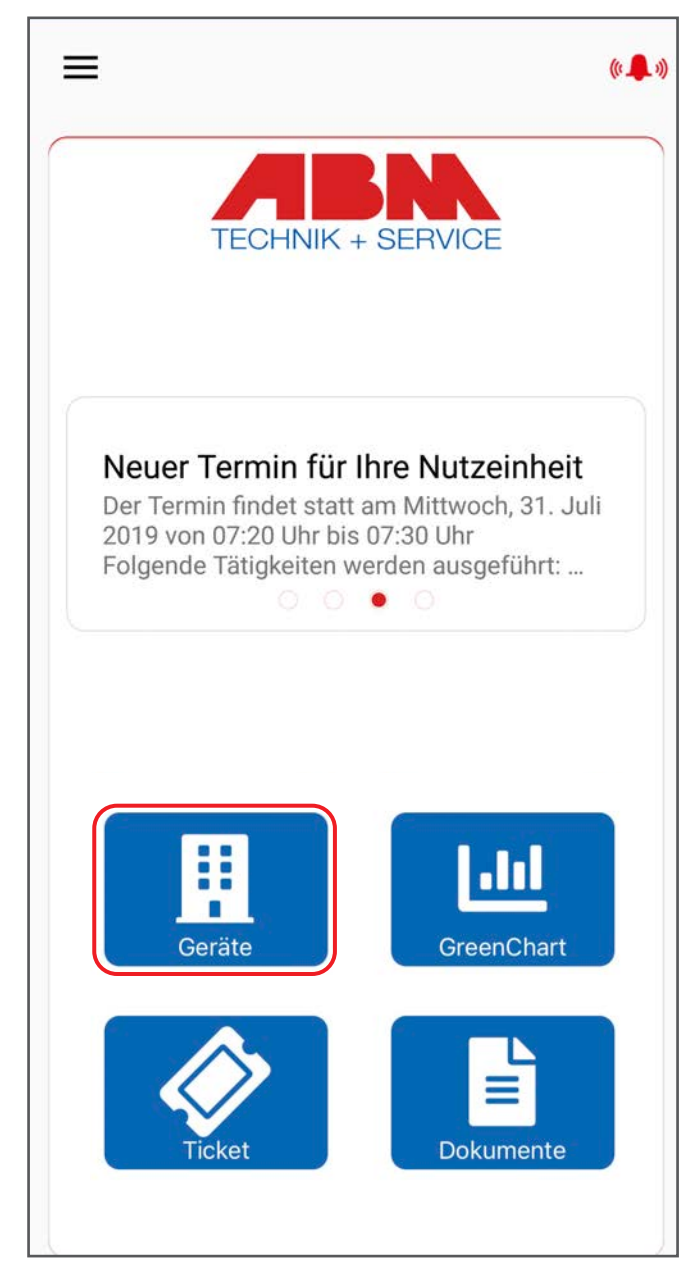

In der Geräteübersicht haben Sie alle Geräte inkl. Gerätenummern auf einen Blick. Hier können Sie eine Selbstablesung durchführen.

Für eine Selbstablesung tragen Sie bitte die aktuellen Werte ein. Im Hintergrund findet eine Plausibilitätsprüfung statt. Ergibt die Prüfung einen Wert, der nicht plausibel ist, erscheint eine Meldung. Falls der Ablesewert korrekt ist, können Sie den Wert bestätigen. Ist er falsch, kommen Sie über den Button "abbrechen" wieder in die Geräteübersicht und können den Wert erneut eintragen.

Sind Geräte defekt oder unzugänglich, können Sie diese jeweils markieren. Außerdem können Sie sich den Ablesehinweis und die letzten Anzeigewerte anzeigen lassen.

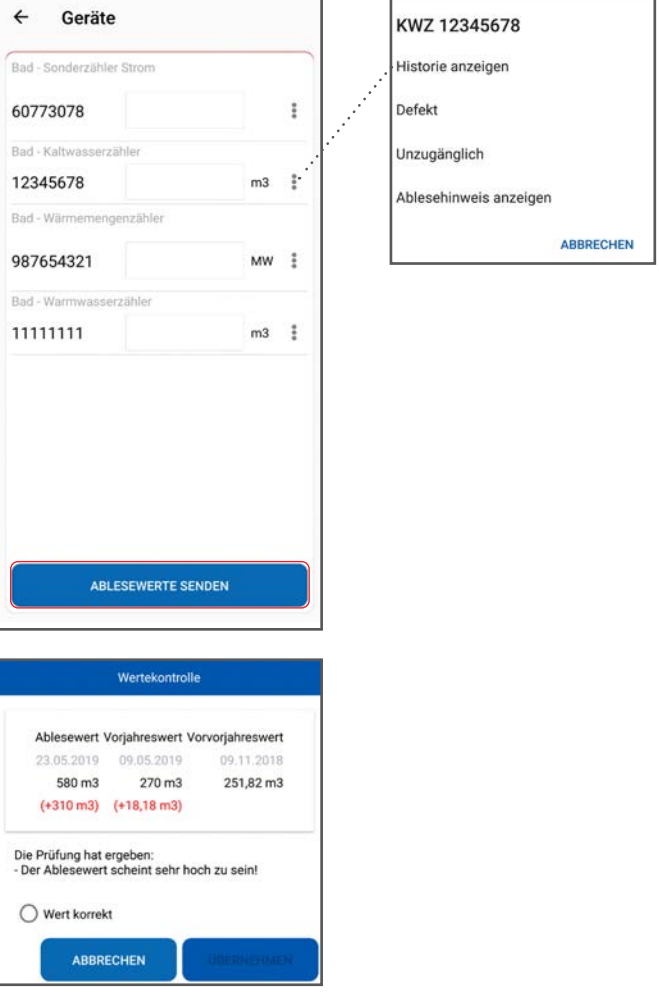

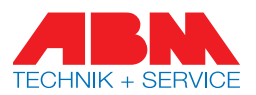

#### 6. GREENCHART

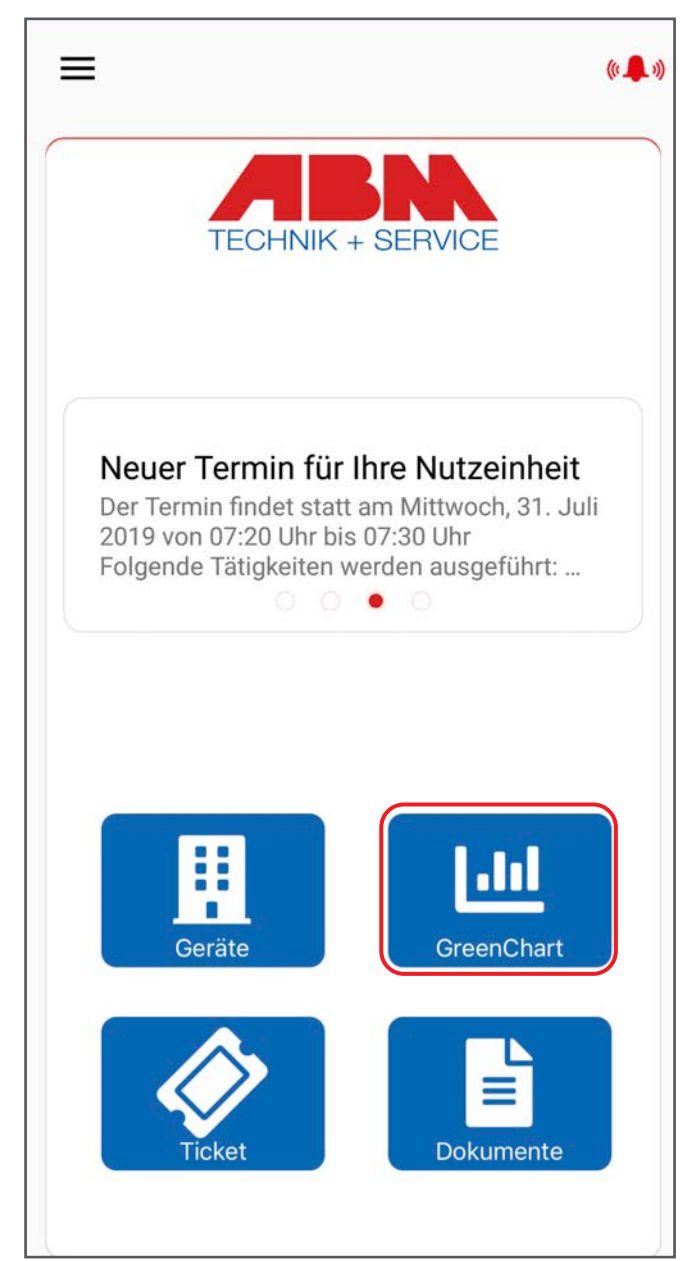

Der GreenChart ist nur zu sehen, wenn Ihre Hausverwaltung/Eigentümer die unterjährige Verbrauchsinformation beauftragt hat.

In der Verbrauchsübersicht sehen Sie die Verbräuche der letzten drei Monate aus dem aktuellen Jahr.

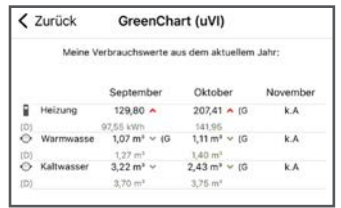

Des Weiteren sehen Sie die bisherigen Verbräuche (kummuliert) der letzten drei Jahre. Voraussetzung dafür ist, dass in Ihrer Liegenschaft bereits zu diesen Zeitpunkten mit Funkgeräten ausgestattet war.

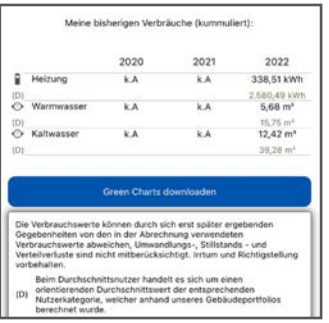

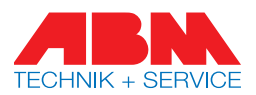

## 7. TICKET

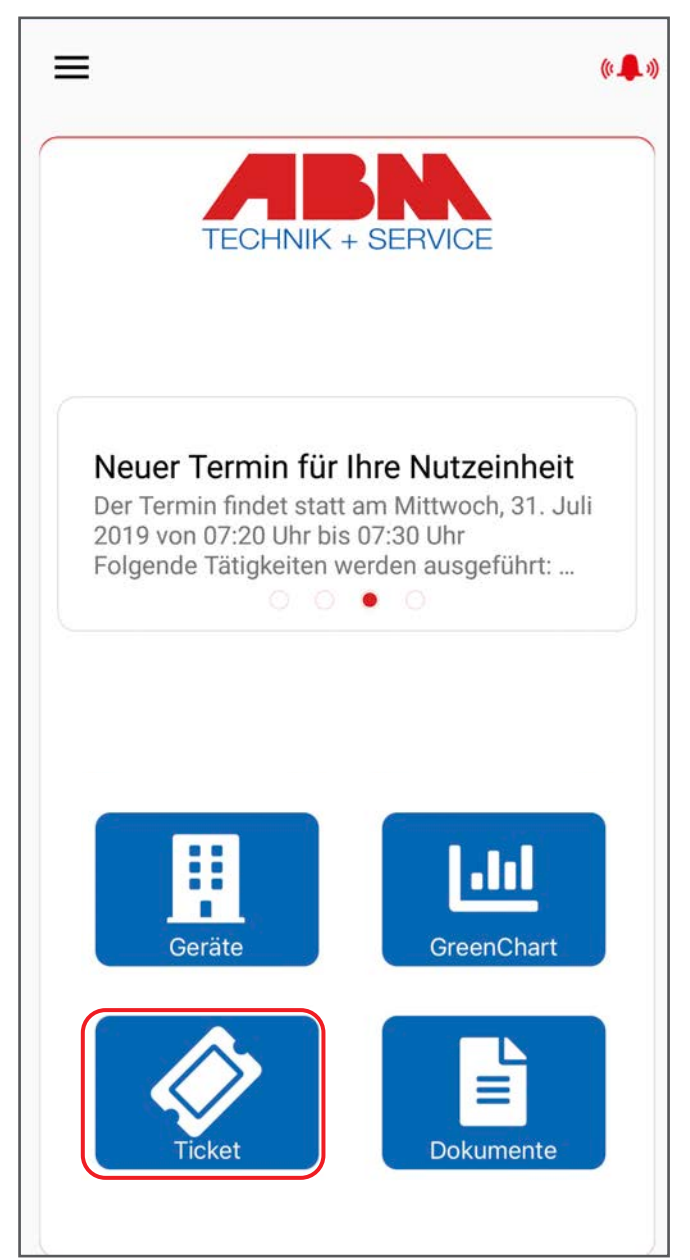

Sie wollen uns ein defektes Gerät melden oder haben ein anderes Anliegen? Über den Button "Ticket" können Sie mit uns in Kontakt treten.

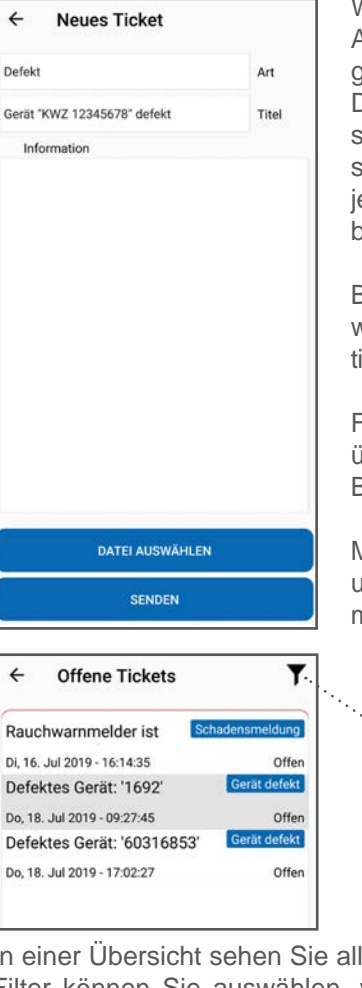

Wählen Sie hierfür eine Art (z.B. Defekt) aus und geben Sie einen Titel ein. Dieser sollte so gewählt sein, dass Ihr Anliegen schnellstmöglich von der jeweiligen Fachabteilung bearbeitet werden kann.

Bitte geben Sie im Freitext weitere relevante Informationen des Problems an.

Fügen Sie, wenn nötig, über "Datei auswählen" Bilder hinzu.

Mit "senden" lassen Sie uns die Nachricht zukommen.

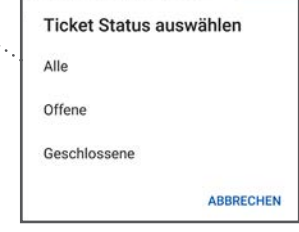

In einer Übersicht sehen Sie alle Ihre Tickets. Über den Filter können Sie auswählen, welche Tickets Sie sich anzeigen lassen möchten (alle, offene, geschlossene). Wenn sich das Anliegen erledigt hat, können Sie das Ticket schließen.

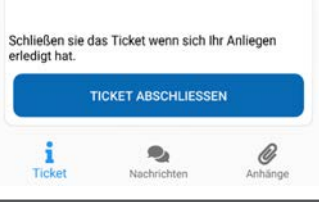

In der unteren Leiste kann zwischen der Ticketbeschreibung, dem Nachrichtenverlauf und den Anhängen gewechselt werden.

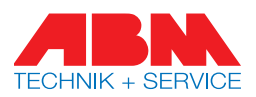

#### 8. DOKUMENTE

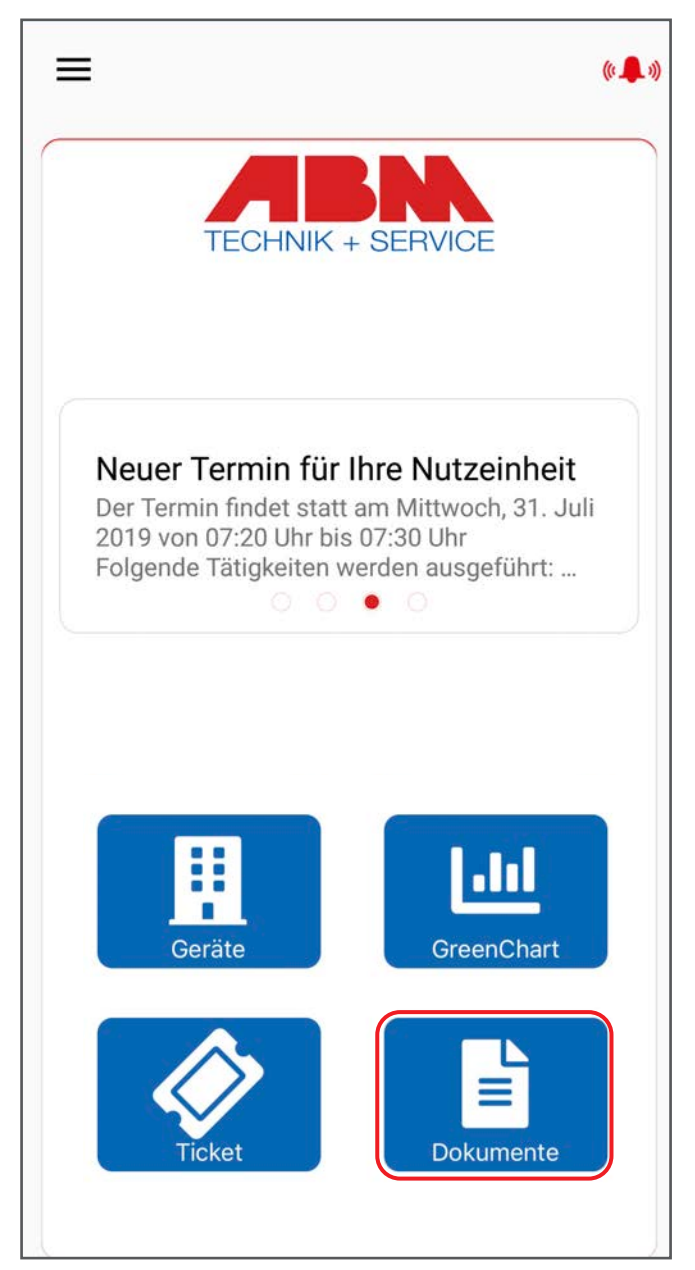

Hier können Sie sich neben Selbstableseprotokollen Ihre GreenCharts herunterladen. Klicken Sie dazu einfach auf das jeweilige Symbol.

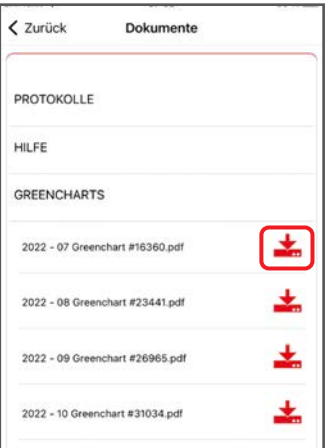